## **Como se candidatar?**

A candidatura é feita no Portal MOBILIDADEnet

Um candidato Outgoing pode aceder ao portal da Mobilidade com o mesmo login do Portal Académico

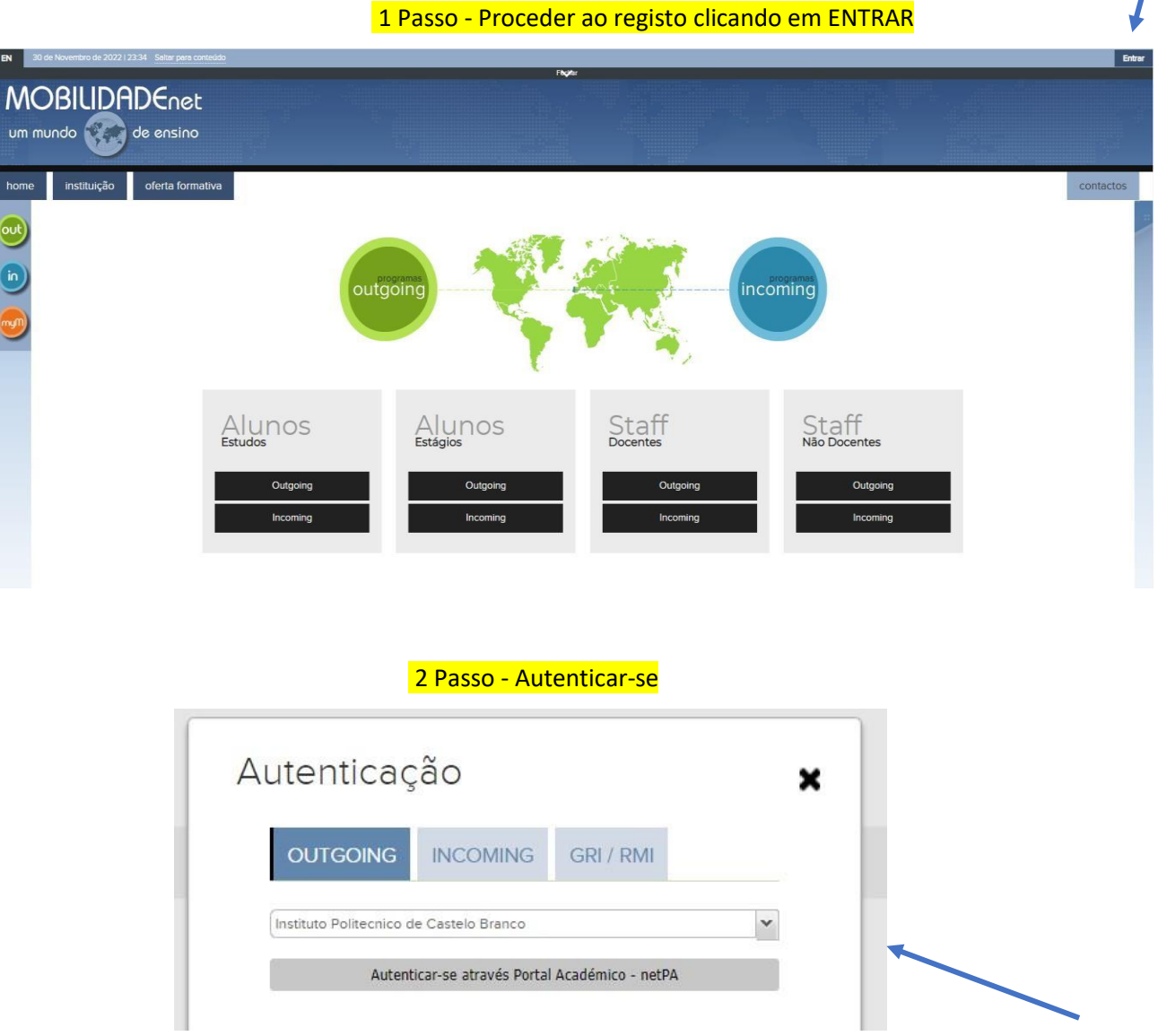

- Autenticar-se como outgoing
- Escolher a Escola
- Autenticar-se através do Portal Académico netPA

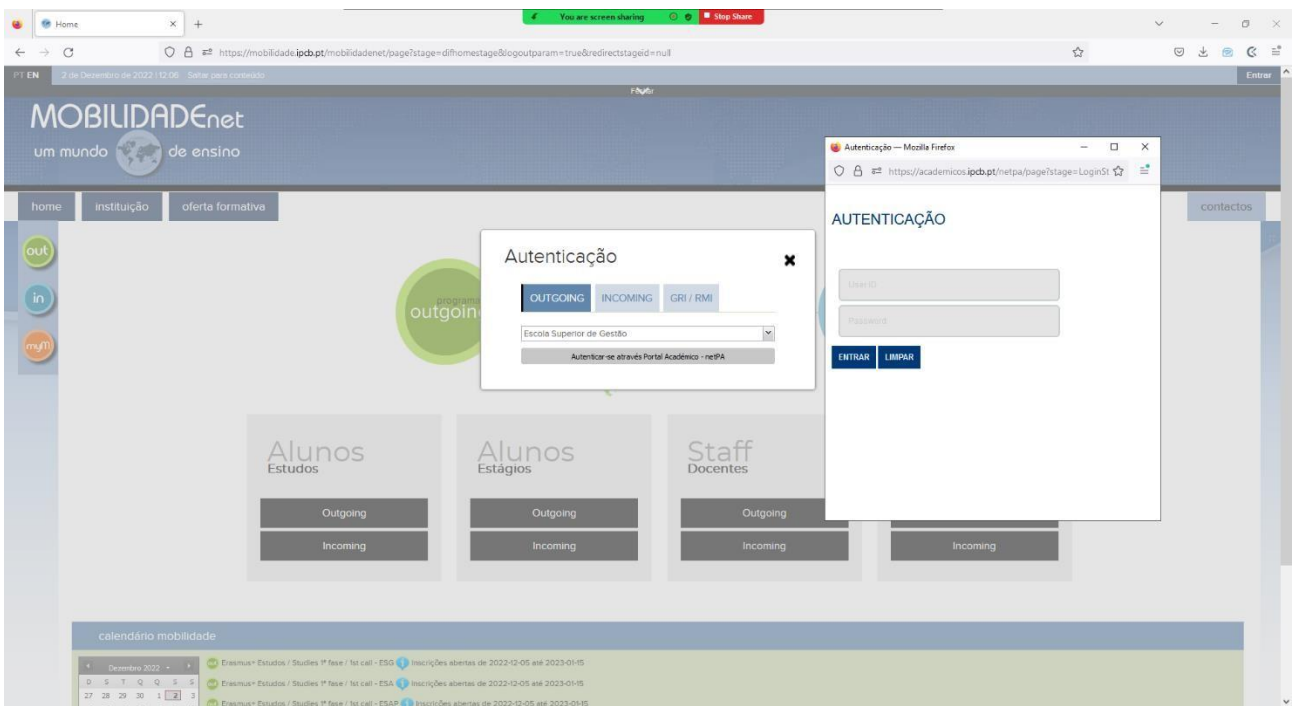

Utilizar as credenciais que usa para o netPA

Atenção: poderá ser necessário permitir as janelas pop up.

Terá ainda que clicar em fechar e depois no OK, depois de ler a informação.

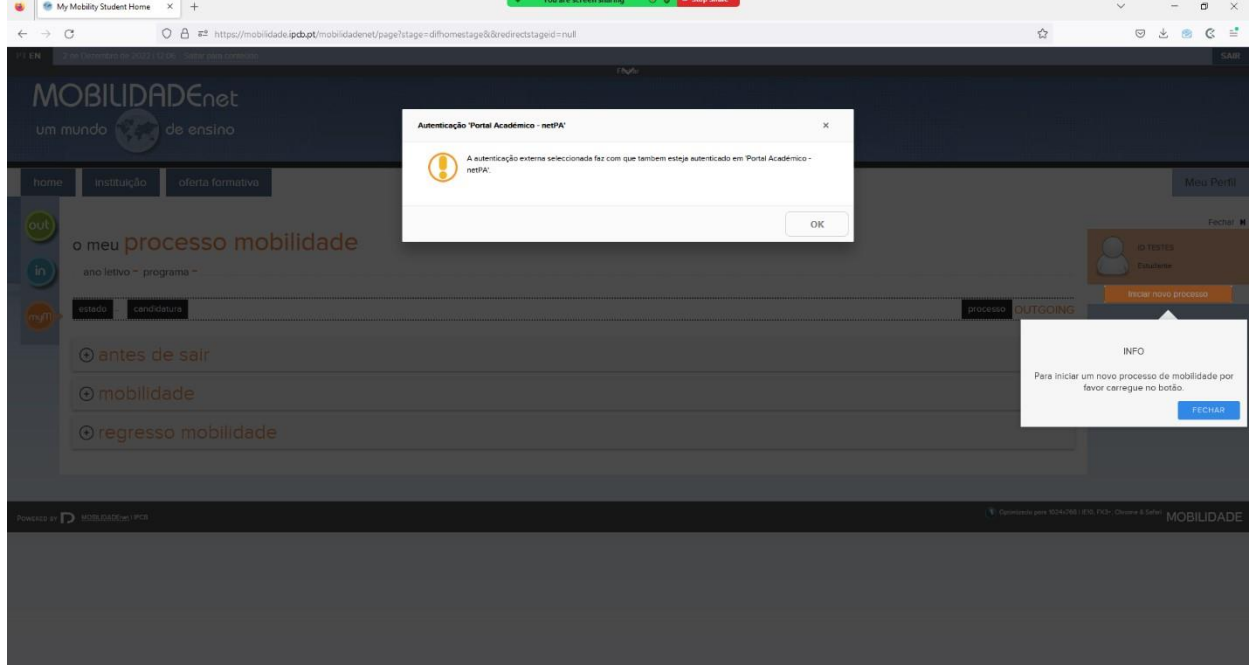

## 3 Passo - Candidatura

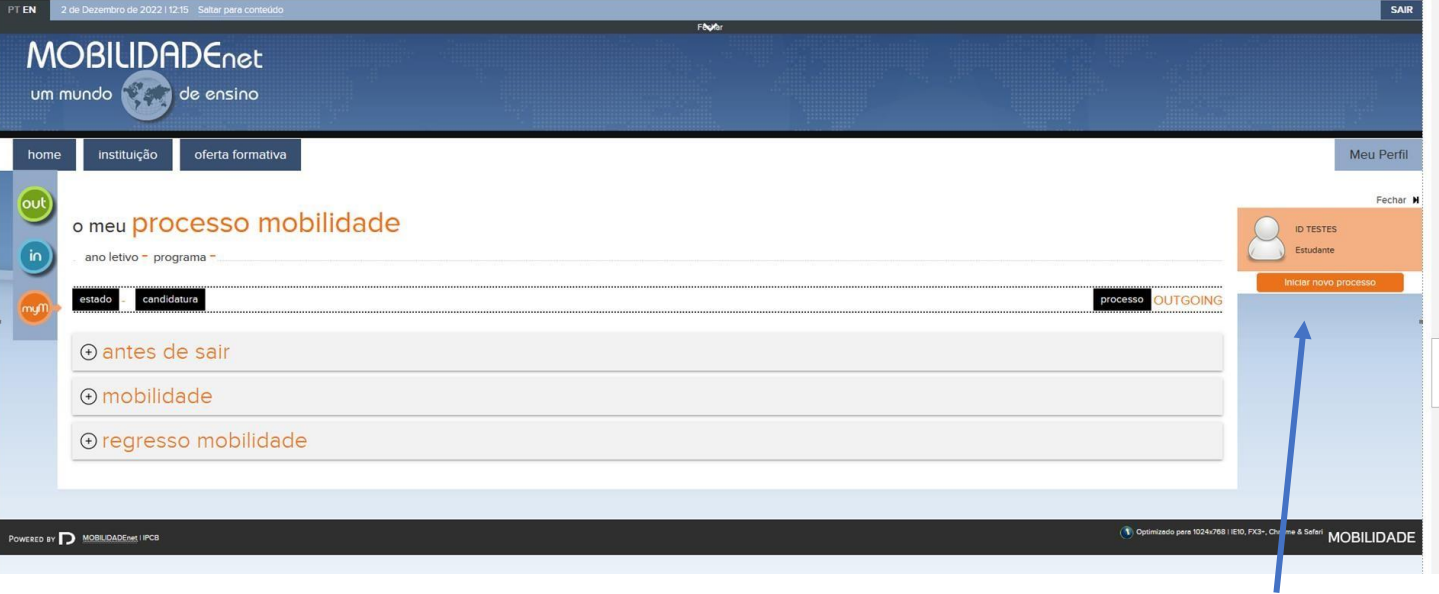

- Clicar no Iniciar novo processo

- Nova janela com informações obrigatórias;
- Verifiquem se os dados pessoais importados do netPA estão corretos;

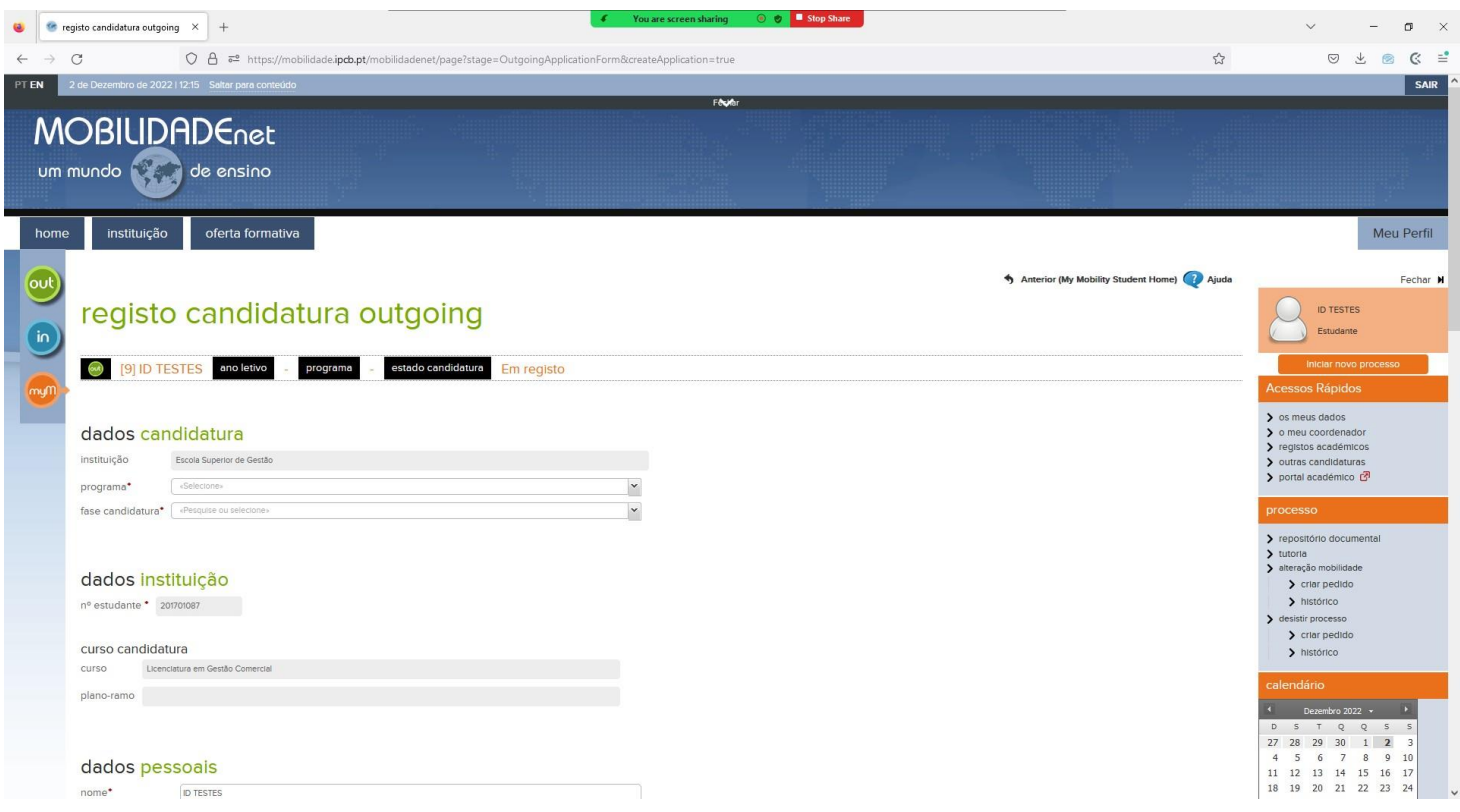

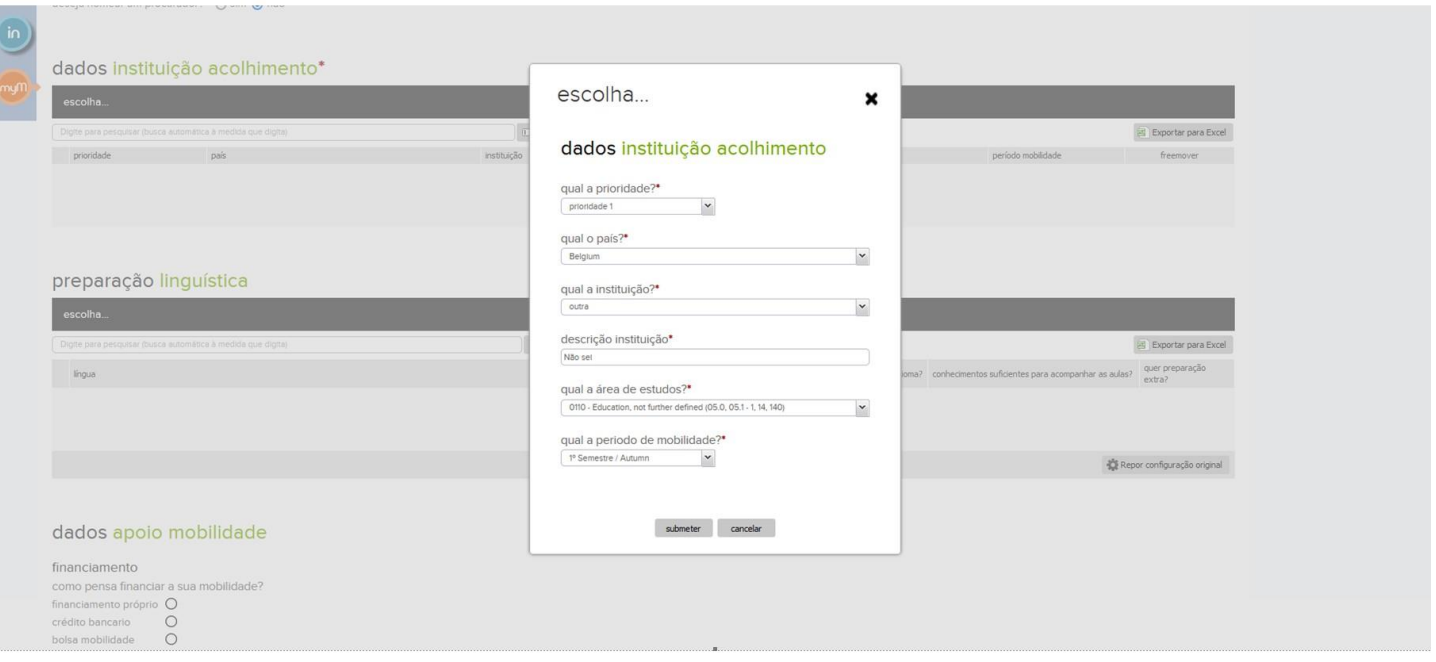

- Nesta fase da candidatura, deverá indicar as instituições de acolhimento desejadas, no respetivo país.
- Na área de estudos, não é o nome do curso frequentado, mas sim a área científica do curso.
- No final, não se esqueçam de submeter.

Pode iniciar uma candidatura e não a submeter imediatamente. Nesse caso, quando quiser apresentar uma candidatura DEVE retomar a candidatura já iniciada e NÃO criar uma nova. Uma vez submetida, deve aceder ao portal através desse processo e não criar um novo.

## Como escolher a Instituição de acolhimento?

Vai encontrar no Portal todas as instituições / Universidades, com as quais o IPCB tem acordo para uma mobilidade Erasmus.

**Atenção:** para as mobilidades ESTÁGIO, as instituições não universitárias não estão listadas. Deverá contactar o

Responsável da Mobilidade Internacional na sua Escola.

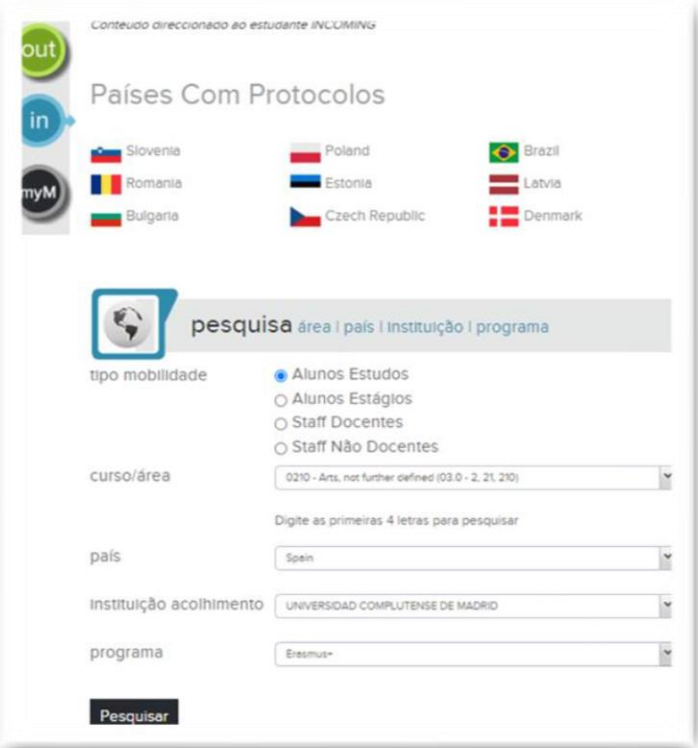

Após a pesquisa, o candidato é redirecionado para:

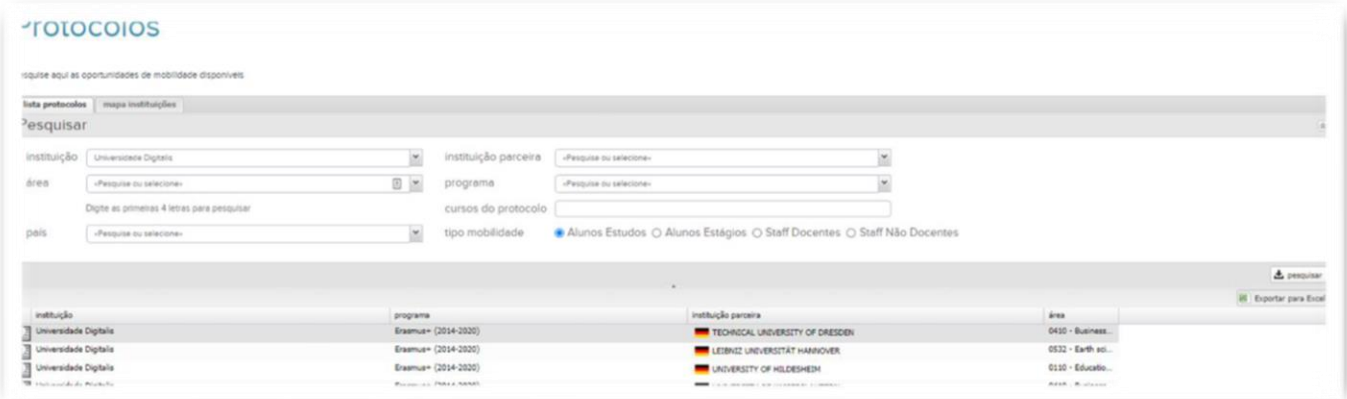

Nesta tela, é apresentado a lista dos protocolos existentes para a pesquisa inicial.

Também é possível alterar os parâmetros de pesquisa. Ter atenção que sempre que os parâmetros de pesquisa forem alterar, é necessário carregar novamente em **Pesquisar.** 

Ao clicar no ícone, é possível verificar o detalhe da instituição.